# **Getting Started**

# For Delegated Administrators

**NOTE:** Depending on your access level, your individual views of the new tile links may vary from the tiles depicted in this documentation.

## **Search for Employee Account**

- 1. Log in to NCID.
- 2. The Applications tab opens on the Main Menu bar.
- 3. From the **Applications** tab, the system displays three rows of tiles:
  - Home Items Row
  - Requests Row
  - Administration Row

| Dashboard | Applications | Tasks | Access $\sim$ |
|-----------|--------------|-------|---------------|
|-----------|--------------|-------|---------------|

#### Home Items Row

NOTE: These tiles have the same features as NCID's

#### Home Page.

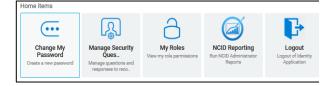

## **Requests – Requests Roles/Accounts**

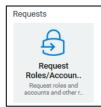

## Administration Row – My Approvals

| Administration                           |
|------------------------------------------|
| My Approvals<br>View my 0 approval tasks |

- 4. Under Requests row, select Request Roles/Accounts.
- 5. The system opens the Access tab of the Main Menu.

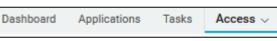

6. The system displays the **Requests** page with three rows

of tiles:

- Featured Items
- Accounts
- Roles

## **Featured Items Row**

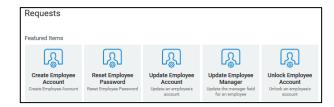

#### Accounts Row

**NOTE:** For the Accounts row, you may have a different set of tiles based on your access level.

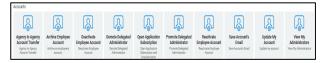

### **Roles Row**

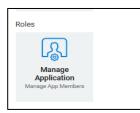

- In the "Featured Items row, Requests," select Update Employee Account.
- The system opens the "Update Employee Account" page.
- 9. Enter the search criteria in the **User Search Criteria** section.

#### **User Search Criteria**

 Search by entering specific criteria into one or more of the available fields at this screen, and then click on the search tool:

| Click to Search: |  |
|------------------|--|
|                  |  |

 The request form updates. The attributes are stored in the user's profile and display in the User Search Result section.

**NOTE:** If the section is outlined in **GREEN**, you can perform the action on the user account. If the section is highlighted in **RED**, you cannot perform action.

 If this is the correct user account, you can continue to process the request, or you can clear the fields and perform your search again.

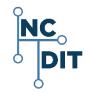

## **Requests – Featured Items**

From the **Requests** page, view the first row of **Featured** Items, which are the most frequently used tile links for Delegated Administrators:

- Create Employee Account
- Reset Employee Password
- Update Employee Account
- Update Employee Manger
- Unlock Employee Account.

## **Create Employee Account**

- 1. Select Create Employee Account.
- 2. The "Create Employee Account" request form displays.
- 3. Specify details about this new user.
- 4. Please note that any field that is followed by an asterisk(\*) must be filled out.
- 5. At bottom of screen, select **Create User**.
- Notify the user that the account was created, and provide the user with the temporary password. Remind the user that passwords are case-sensitive.

**NOTE:** No email notification is sent to the user.

- Inform the user that the new account will be removed from the system if he or she does not claim it and set it up within 14 days.
- 8. Instruct the user to claim the account by:
  - Logging in to NCID with the temporary password
  - Setting up challenge questions and responses
  - Changing password
  - Logging back into NCID.

## **Reset Employee Password**

1. Ask the user to close all NCID connected applications

(i.e.: Office 365; Beacon, etc.).

**NOTE:** This will prevent password synchronization issues when the user logs back in with the new password.

#### 2. Select the **Reset Employee Password** tile.

- 3. The "Reset Employee Password" request form displays.
- 4. Enter the user Search Criteria and search for the account you wish to modify.
- Enter a temporary password in the Password field and re-enter it in the Confirm Password field.
- 6. At the bottom of the screen, select Reset Password.

## Update Employee Account

- 1. Select the **Update Employee Account** tile.
- 2. The "Update Employee Account" request form displays.
- 3. Search for the account you wish to modify.
- 4. Make the appropriate changes.
- 5. At the bottom of the screen, select Update Account.

### **Update Employee Manager**

- 1. Select Update Employee Manager.
- 2. The "Update Employee Manager" form displays.
- 3. Search for the Employee and the Manager account you wish to modify.
- 4. Make the appropriate changes.
- 5. At the bottom of the screen, select Update.

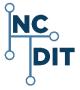

## **Unlock Employee Account**

- 1. Select the Unlock Employee Account tile.
- 2. The "Unlock Employee Account" request displays.
- 3. Search for the account you wish to unlock.
- 4. At the bottom of the screen, select **Unloc**k.

## **Accounts**

The **"Accounts"** row and area includes options to further manage accounts:

NOTE: For the "Accounts" row, you may have different tile names, or fewer or less tiles may display, based on your access level.

- Agency-to-Agency Account Transfer
  - Step 1 Performed by Originating Administrator
  - $\circ~$  Step 2 Performed by Destination Administrator
- Deactivate Employee Account
- Archive Employee Account
- Reactivate Employee Account
- Demote App Administrator
- Demote Delegated Administrator
- Open Application Subscription
- Promote App Administrators
- Promote Delegated Administrator
- Manage App Members
- Update My Account
- View My Administrators
- Roles

## Agency-to-Agency Account Transfer

#### Step 1 Performed by the Originating Administrator

- Select the Agency-to-Agency Account Transfer tile. The "User Search Criteria" screen displays.
- Search by entering specific criteria into one or more of the available fields, and then click on the search tool:

Click to Search:

 The request form updates. The attributes are stored in the user's profile and display in the User Search Result section.

**NOTE:** If the section is outlined in **GREEN**, you can perform the action on the user account. If the section is highlighted in **RED**, you cannot perform action.

- If this is the correct user account, you can continue to process the request for an Agency-to-Agency Account Transfer, or you can clear the fields and perform your search again.
- 5. Enter the appropriate information for the following fields:
  - **Destination Agency**\* required field: Select appropriate Agency from pull down menu.
  - **Destination Division** \* required field: Select from appropriate Division pull down menu.
  - Destination Section

NOTE: The Destination Section menu will be available if the user is moving to a Division that has one or more Sections.

- Transfer Valid for (Days) required field: Select "X number 0 days" from pull down menu.
- 6. After entering appropriate information, select Transfer

User.

#### Step 2 Performed by the Destination Administrator

- Access the "Transfer" request on the NCID Dashboard at the Main Menu.
- 2. Under MY TASKS, the system displays a list of tasks.
- 3. Select the appropriate task to expand and view details.
- Select the Claim button, which alerts any other approvers that you are granting the approval.
- After claiming the task, enter an email address for the user in the "Email" field.
- You can enter the user's new address, if it is known, or you can enter what you anticipate it to be.

**NOTE:** An incorrect email address will not impact the completion of the Transfer request. This field can be updated on the user's account profile, if the entered email is incorrect or changes.

- Two additional action buttons are available at the bottom of the window: Deny and Approve.
- Select Approve to complete the transfer process, or select Deny to cancel the request.
- If **Deny** is selected, the employee's current administrator will receive an email notification and the transfer is cancelled.

## **Deactivate Employee Account**

- 1. Select the Deactivate Employee Account tile.
- 2. The "Deactivate Employee Account" screen displays.
- 3. Search for the account you wish to deactivate.
- 4. Select Deactivate.

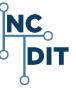

## **Archive Employee Account**

**NOTE:** The account must be deactivated before it can be archived.

- 1. Select the Archive Employee Account tile.
- 2. The "Archive Employee Account" screen displays.
- 3. Search for the deactivated account you wish to archive.
- Filter User Search Criteria and search by entering specific criteria into one or more of the available fields, and then click on the search tool:

Click to Search:

- The request form updates and the attributes are stored in the user's profile and display in the "User Search Result" section.
- 6. Select Archive.

## **Reactivate Employee Account**

- 1. Select the Reactivate Employee Account tile.
- 2. The "Reactivate Employee Account" screens displays.
- 3. Search for the account you wish to reactivate.
- 4. Select Reactivate.

## **Demote App Administrators**

- 1. Select the Demote App Administrator tile.
- 2. The "Demote Application Administrator" screen displays.
- 3. Search for the account you wish to demote.
- 4. At the **Revoke Application Access Role** field, select the appropriate access role to demote.
- 5. Select Demote from Application Admin.

## **Demote Delegated Administrator**

- 1. Select the **Demote Delegated Administrator** tile.
- 2. The "Demote Delegated Administrator" screen displays.

- 3. Search for the account you wish to demote.
- If the selection for either "Roles in Organization," or "Roles in Division," and/or "Roles in Section" is changed, select "Get Roles" to retrieve the correct roles.

## Get Roles

5. Select Demote from DA Role.

## **Open Application Subscription**

- 1. Select the Open Application Subscription tile.
- 2. The "Open Applications Subscription" screen displays.
- You may either subscribe to the Applications(s) or you may unsubscribe from the Applications(s).
- To subscribe, and grant an application role, click on the pull-down menu and scroll to make an appropriate selection, and then select **Submit**.
- To unsubscribe from an application or applications, select an application by clicking in the box next to it, and then select Submit.

## **Promote App Administrators**

- 1. Select the **Promote App Administrators** tile.
- 2. The "Promote Application Administrator" screen displays.
- 3. Search for the account you wish to promote.
- At the Grant Application Access Role field, select the role to promote.
- 5. Select Promote to Application Admin.

### **Promote Delegated Administrator**

- 1. Select the Promote Delegated Administrator tile.
- 2. The "Promote Delegated Administrator" screen displays.
- 3. Search for the account you wish to promote.

 If the selection for either the "Roles in Organization," or "Roles Division" and/or "Roles in Section" is changed, select "Get Roles" to retrieve the correct roles.

## Get Roles

- 5. The system displays the following roles for you to retrieve the correct roles within your organization.
  - Roles in Organization: The name of the organization displays.
  - Roles in Division: The system displays the roles in the Division. Use the pull-down menu to select a different role.
  - Roles in Section: The system displays the roles in the Section. Use the pull-down menu to select a different role.
- In the relevant pull-down menu, select the appropriate Delegated Administrator (DA) role to assign to the user.
- In the "Grant DA Role" roles field, the system displays a DA role. Use the pull-down menu to select a different DA Role.
- 8. Select Promote to DA.

**NOTE:** If you need to choose a different Division/ Section, you must re-select the **Get Roles** button to obtain the roles associated with your new selection.

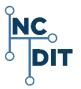

## **Manage App Members**

 Log in to NCID and select the **Applications** tab in the Main Menu.

IMPORTANT: To grant a user access to an application, you must locate the role which contains permissions to the application, and then assign the role to the user account.

- In the "Requests" row, select "Request Roles/Accounts and Other Resources."
- From the Access tab on the Main Menu, go to the "Roles" row and select the Manage App Members tile.
- The system displays the "Manage Application Members" page and the "Manage Application Role" form.
- Enter one or more of the search criteria for the employee account in the boxes and click the search icon.

Click to Search:

- The system displays the results in the "User Search Result."
- In the box, "Add/Remove role of up to 5 roles," the system displays current roles and two buttons: "Add Role" and "Remove Role."

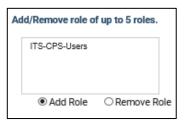

- 8. Locate the appropriate role.
- Select the Add Role button to add the user account to the role, or click on Remove Role button to remove user account from the role.
- 10. Select the Submit button.

## **Update My Account**

1. Select the **Update My Account** tile.

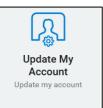

- 2. The system displays the "Update My Account" screen.
- 3. The system displays the following information:
  - Demographic Information
  - Contact Information
  - Manager Information
  - Account Information
  - Application Information
  - Account Status
  - Current Administrative Roles
- 4. Update any information that needs to be updated.
- 5. Click on Update Profile.

## View My Administrators

#### 1. Select the View My Administrators tile.

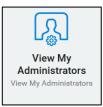

- 2. The system displays the following:
  - A list of administrators and their contact information
  - Division
  - Section
- 3. Select Cancel to leave the screen.

#### For comprehensive information, please refer to the NCID

Administration Guide.

NOTES:

#### NOTE TO USER AUDIENCE:

Should you find a discrepancy in this document, please open a ticket with the NC DIT Help Desk <u>dit.incidents@nc.gov</u> and send your questions, document updates, or recommendations on improving the usability of this document.

https://files.nc.gov/ncdit/documents/files/NCID-NG-Administration-Guide.pdf

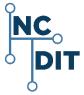